This document will provide you the steps to exporting your lesson(s) to Microsoft Word.

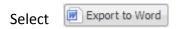

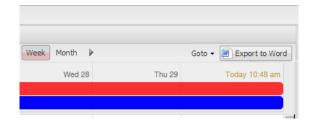

(1.) Select the box(s) of the lesson(s) you would like to print and (2.)select Export

If you would like to export all your lessons for the week, select the check box to the left of Lesson to select all lessons.

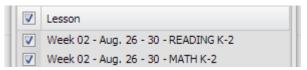

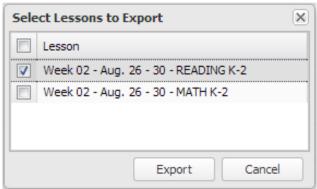

By going to the Month view, you can also export all your lessons for the entire month.

Depending on the browser you use, you will have to access your exported lesson differently

Mozilla Firefox will render as a pop-up window . You have the option to open or save to file.

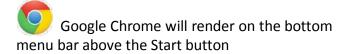

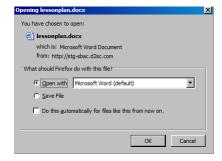

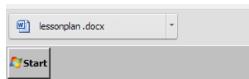

**Note:** You can Export to Word but you will not be able to import back to PCG.

<u>DO NOT USE</u> INTERNET EXPLORER when using PCG Lesson Planner. Using INTERNET EXPLORER will result in functionality problems. Problems? Email ACIIS@gm.sbac.edu

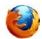

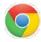

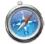

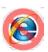